# RIK0088A - Fixture Mux 1X32, 2X16 Revised: <sub>10</sub>/10/2008 - 01/07/2009 Topic(s): Fixture Doc ID:DFES-6AYRSH

**Purpose:** To describe the RIK0088A Fixtrure DC Mux and its use.

The Fixture MUX provides for DC switching of fixture resources to the fixture pogo interface. It can be used as either a 1X32 or a 2X16 mux depending on how the fixture resources are attached.

# **Top View:**

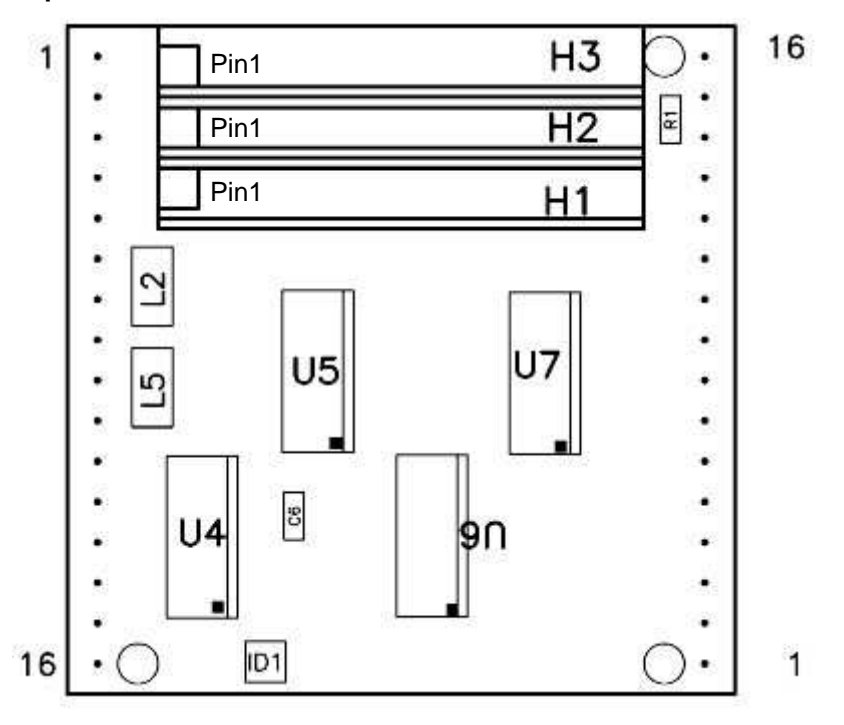

### **Fixture Configuration Steps:**

To add this module to a fixture the following needs to be done.

- 1. Perform a system startup. If the fixture SN has been recorded to the software fixture it will activate automatically. Make sure that the fixture is in the fixture directory under RIAPPS. If it does not automatically activate under these conditions do the following.
	- \* Perform a RMBC on the highlighted fixture.
	- \* Choose "Get Serial Number" from the pull down menu.
- 2. Make sure that the fixture SN has been captured and saved.
- 3. Go into the "Equipment Pool" and then into the "Module Browser".
- 4. Find the carrier type in the listing on the left hand side of the window and highlight it. Carrier numbers will be either Y0004VA1 or Y00065A1.
- 5. Once you have highlightd the carrier number select '"Modules" from the window top menu. Then select "Add Module". When you do this a list will appear. Highlight "Y0005LA1" from the list and then click on "Select". You will be asked for the module position. Type in its location. For example if it is at M7 then type in "M7".
- 6. Choose "Modules" from the top menu in the window and then "EE Save Modules". Answer "Yes" to the question.
- 7. Choose "Node" from the top menu of the window and then "EE Save Node Iinfo". Again answer "Yes" to the questions.
- 8. Perform a system startup.
- 9. If the module does not seem to work check to make sure the confuguration was saved. Also check to make sure you did not choose M9 or M10 as placement of the module.

## **Removing the Module:**

To move the module from one location on the carrier to another do the following.

- 1. Deactivate the fixture and physically remove the module.
- 2. Perform a system startup.
- 3. Go into the "Equipment Pool" and then into the "Module Browser".
- 4. Find the carrier type in the listing on the left hand side of the window and highlight it. Carrier numbers will be either Y0004VA1 or Y00065A1.
- 5. In the right hand column of the window highlight the module being removed (M# Y0005LA1).
- 6. Choose "Modules" from the top menu in the window and then "Remove Module".
- 7. Again choose "Modules" from the top menu and then "EE Save Modules". Answer "Yes" to the questions.
- 8. Perform a system startup.

## **Moving the Module:**

To move the module from one location to another.

- 1. Deactivate the fixture and then physically remove the module and place it into the new location. Make sure you did not choose M9 or M10 as the new location for the module.
- 2. Perform a system startup
- 3. Perform the steps outlined in "**Removing the Module**".
- 4. Perform the steps outlined in "**Fixture Configuration Steps**".
- 5. Perform a system startup.

#### **Module Pin Out:**

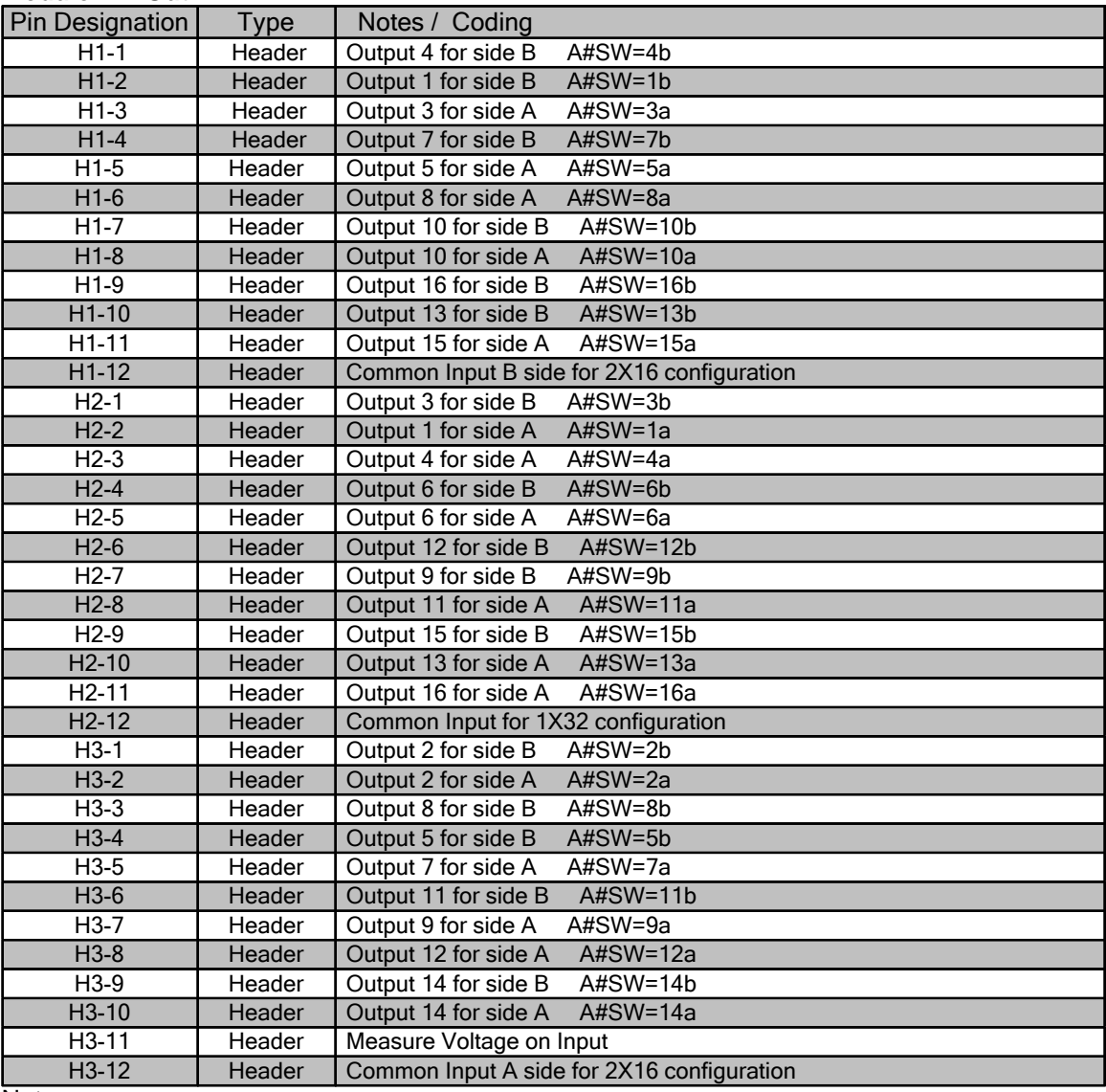

Notes:

1. Control code is case sensitive.

2. If more than one mux is resident in a fixture DO NOT combine code strings into one software fixture path definition. Ex. DutP1 Vmeas1 A5SW=2aA3SW=4b will not work. definition. Ex. DutP1 Vmeas1

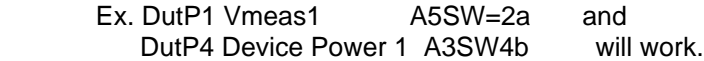

3. When used in the 2X16 mode a command to switch 5a will also switch 5b. Make sure any "B" side path definitions are removed. Use an "A" side switch command to control the "B" side. Good practice would be include the "B" side name in the mode string.

# **Bench Top DC Voltage Requirements:**

+5V / +15V/ -15V